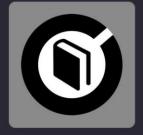

# **LEARN 2 MIX DJ SUTRA**

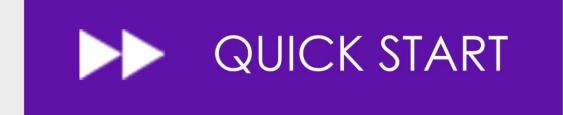

VERSION 1.001

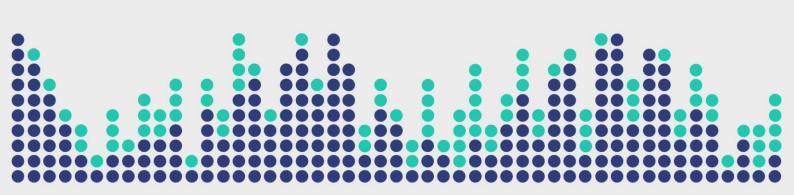

2

Digital Multi Soft does not take any responsibility for mistakes or errors that may appear in this guide. The information and technical specifications contained in this document are subject to change without notice from Digital Multi Soft. The software described in this manual is created under a license agreement and does not permit copying, duplication, and/or sale without the express permission of Digital Multi Soft.

All trademarks and product names are the registered trademarks of their respective companies.

Copying and/or partial duplication of this document is strictly prohibited without express permission.

© Digital Multi Soft 2024. All rights reserved, Learn 2 Mix is a trademark of Digital Multi Soft Corp.

Digital Multi Soft Corp. IBC of Belize

<u>info@digitalmultisoft.com</u> <u>http://www.dmsdown.com</u> <u>http://www.digitalmultisoft.com</u>

## Content

| Product:                                     | 5 |
|----------------------------------------------|---|
| Description:                                 | 5 |
| System Requirements:                         | 5 |
| Installing Learn 2 Mix                       | 6 |
| Access to the Activation/Deactivation Screen | 7 |
| Uninstall Learn 2 Mix                        | 8 |

### Product:

This manual covers all elements of:

# LEARN 2 MIX - LITE / PREMIUM EDITION

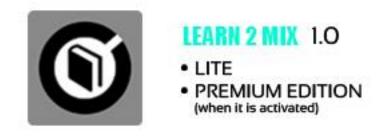

### **Description:**

"Learn 2 Mix" is an e-book with the title "DJ Sutra," which is based on DJ ProMixer software, and serves as a tool to get started and learn about the world of mixing.

### System Requirements:

- 1. OS: Windows 11 / Windows 10 / Windows 8.1 / Windows 8 / Windows Vista / Windows XP
- 2. CPU: Core 2 Duo or higher
- 3. RAM: 128 MB or more
- 4. Hard Drive: 15 MB of free space

### **Credits:**

Written, produced and translated by <u>*Ralf M*</u> with the collaboration of José María Ramos. (*Ralf M* and his logo is a registered trademark owned by *Rafael Mendoza*)

Programming: José María Ramos.

Photography: Anabel Morell.

Design and English translation: Ralf M.

Layout: Digital Multi Soft, Corp. Team

Copyediting: Mike Platinas

### **Installing Learn 2 Mix**

To install Learn 2 Mix simply click on the installation icon.

The installation program will display the startup image. Clicking on 'continue' will open a dialog box indicating the installation path.

| Setup - DMS Learn2Mix | x version 1.0 — 🗆 🗙 Completing the DMS Learn2Mix Setup Wizard Setup has finished installing DMS Learn2Mix on your computer. The application may be launched by selecting the installed shortcuts. Click Finish to exit Setup. 2 Launch DMS Learn2Mix |  |
|-----------------------|----------------------------------------------------------------------------------------------------|--|
| 2<br>MIX              | Finish                                                                                                    |  |

After the installation is complete, *Learn 2 Mix Lite Edition* will be installed, with some limited functions listed in the Welcome Splash. It offers the possibility to activate the Premium Edition for free.

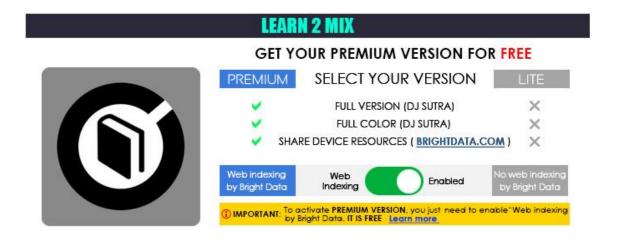

ACTIVATION / DEACTIVATION SCREEN

How to activate/deactivate Learn 2 Mix Premium Edition?

# **IMPORTANT:** TO ACTIVATE LEARN 2 MIX YOU MUST BE CONNECTED TO THE INTERNET. THE ACTIVATION IS FREE.

### Access to the Activation/Deactivation Screen

When the application starts, a Welcome Screen appears and offers the possibility to activate *Learn 2 Mix Premium Edition*. You can choose either *'Free'* (you can continue with the Lite Edition) or, if you want to activate it, by clicking 'Activate,' you will access the Activation Screen.

You can also access the activation screen by clicking the upper button 'Learn 2 Mix,' or through the application's 'Warning' messages if you attempt to use a limited function of the Lite Edition.

Once you access the activation screen, choose 'Accept' and accept the terms and conditions. Then, the *Premium version of Learn 2 Mix* is activated.

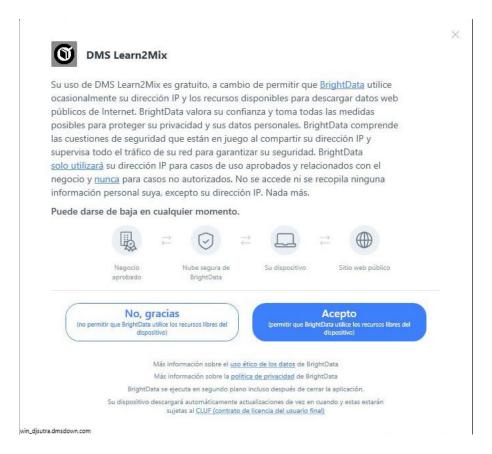

To deactivate the *Premium version*, you may opt out of the Bright Data network by clicking "LITE" version on the "Activation Screen" of Learn 2 Mix, Premium version will revert to the Free Home (Lite) version.

Learn 2 Mix offers two modes: LITE and PREMIUM, both of which are entirely FREE.

### NO PAYMENT REQUIRED TO CONVERT TO PREMIUM VERSION.

More info about Activation / Deactivation

In return for some of the premium features of Learn 2 Mix, you may choose to be a peer on the Bright Data network. By doing so you agree to have read and accepted the Terms of Service of the Bright SDK EULA: <u>https://bright-sdk.com/eula</u> and Bright Data's Privacy Policy: <u>https://bright-sdk.com/privacy-policy</u>. You may opt out of the Bright Data network by clicking *"LITE"* version on the *"Activation Screen"* of Learn 2 Mix application.

Uninstall Learn 2 Mix

Use our uninstall application provide with the program (recommended) or Windows default tools: Open START> CONTROL PANEL> ADD OR REMOVE PROGRAMS> Install / Uninstall PROGRAMS By clicking and confirming "uninstall", *Learn 2 Mix* will be uninstalled of your computer.

Important: If you have any questions or problems activating your software, you can use the direct link that appears in the window or go to <u>www.dmsdown.com</u> for additional information.

8

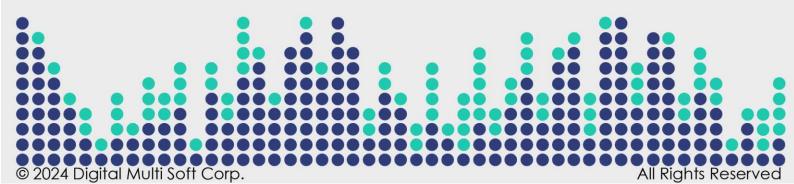